# **Laser Printers**

# **HP LaserJet IIP, IIP Plus, and IIIP Printers**

1 .Press [ON LINE] to take the printer offline.

2.Hold down the [ALT] key and press the [TEST] key until "TEST PAGE QUEUED" appears, releasing the key. 3.The display will first read "TEST PAGE QUEUED" and "TEST PAGE". Then a Test Page will print.

# **HP LaserJet IID, III, and IIID Printers**

1 .Press ON LINE to take the printer off line.

2.Hold down the TEST key until TEST PAGE QUEUED appears then release the key.

3.The display will first read TEST PAGE QUEUED plus TEST PAGE. A one page Test page will print.

# **HP LaserJet 4L and HP LaserJet 4ML Printers**

1 .Make sure that the printer's Ready light is on.

2.Briefly press the printer's Front Panel button (do not hold it down).

After approximately six seconds, the Data light will turn on and the Ready light will blink. The Self-Test page will then print.

# **HP LaserJet 4P and HP LaserJet 4MP Printers**

1 .Press the printer's ON LINE button to take the printer offline.

2.00 OFFLINE appears on the display.

3.Press MENU repeatedly until TEST MENU appears on the printer's display.

4.Press ITEM. SELF-TEST appears on the display.

5. Press ENTER. 05 SELF TEST appears on the display for several seconds, then 06 PRINTING TEST.

6.After the page prints, press ON LINE to return the printer to the online state.

## **HP LaserJet 4 and HP LaserJet 4M Printers**

1 .Press the printer's ON LINE button to take the printer offline.

2.Press the Control Panel MENU button until TEST MENU appears on the display.

3.Press ITEM until SELF TEST appears on the display.

4.Press ENTER. The Self-Test will print.

5. Press ON LINE to return the printer to the online state.

## **HP LaserJet 4 Plus and HP LaserJet 4M Plus Printers**

1 .Press the printer's ON LINE button to take the printer offline.

2.Press the Control Panel MENU button until TEST MENU appears on the display.

3.Press ITEM until SELF TEST appears on the display.

4.Press ENTER. The Self-Test will print.

5. Press ON LINE to return the printer to the online state.

# **HP LaserJet 4V and HP LaserJet 4MV Printers**

1 .Press the printer's ON LINE button to take the printer offline.

2.Press the Control Panel MENU button until TEST MENU appears on the display.

3.Press ITEM until SELF TEST appears on the display.

4.Press ENTER. The Self-Test will print.

5. Press ON LINE to return the printer to the online state.

## **HP LaserJet 4si Family and HP LaserJet 4si MX Printers**

1.If the printer is online, press the ON LINE button to take the printer offline.

2.Press the Control Panel MENU button until TEST MENU appears on the display.

3.Press ITEM until SELF TEST appears on the display.

4.Press ENTER. The Self-Test will print.

5. Press ON LINE to return the printer to the online state.

## **HP LaserJet 5L Printer**

1 .Ensure that the Ready (bottom) light is on and that all other LEDs are off.

2.Briefly press and release the Front Panel Button. The Data (middle) light will turn on, the Ready (bottom) light will blink, and the Self-Test page will print.

# **HP LaserJet 5P and HP LaserJet 5MP Printers**

1 .While the printer is in the Ready mode, simultaneously press the GO and RESET buttons on the printer's status panel. The Self-Test page will print.

# **HP LaserJet 5, HP LaserJet 5M, HP LaserJet 5N, and HP LaserJet 5se Printers**

1 .Press the printer's MENU button until Test Menu appears.

2.Press ITEM until Print Self-Test appears.

3.Press SELECT. The Self-Test page will print with a menu map.

# **HP LaserJet 5si Family Printers and HP LaserJet 5si Mopier**

1 .Press the printer's MENU button repeatedly until the display reads TEST MENU. 2.Press ITEMS repeatedly until the display reads PCL CONFIGURATION PAGE. 3.Press SELECT \*. The test page will print.

## **HP LaserJet 6L printer Printer**

1 .Make sure that the Ready (bottom) light is on and all other lights are off. 2.Briefly press and release the Front Panel button. The Self-Test page will print.

## **HP LaserJet 6P and HP LaserJet 6MP Printers**

1 .Briefly press the GO and the JOB CANCEL buttons at the same time when the printer is in a ready state (Ready front light on). The PCL Self-Test page will print.

## **HP LaserJet 1100 Printer**

1 .Ensure that the printer is in the Ready state.

2.Press and release GO on the printer control panel. The Self-Test page will print.

# **HP LaserJet 1200 Series Printer**

- 1 .Verify that the printer is in the Ready state.
- 2.Press and release the GO button.
- 3.The self-test/configuration page will print.

## **HP LaserJet 2100 Printer**

1 .Press and release the GO and JOB CANCEL buttons simultaneously on the printer control panel. The Self-Test page will print.

## **HP LaserJet 2200 Product Family**

Simultaneously press and release the GO and JOB CANCEL button. The Self Test/Config page will print.

# **HP LaserJet 3100 and 3150 Printers**

1 .Press the ENTER/MENU button.

2.Use the < and > keys on the printer's control panel to select Reports, then press ENTER/MENU. 3.Use the < and > keys to select Self Test, then press ENTER/MENU. The HP LaserJet 3100 product exits the Menu settings and prints the report.

# **HP LaserJet 4000 Family Printers**

1 .Press the printer's MENU button until INFORMATION MENU appears. 2.Press ITEM until PRINT CONFIGURATION appears.

3.Press SELECT to print the configuration page. The configuration page will print.

## **HP LaserJet 4050 Family Printers**

1 .Press the printer's MENU button until INFORMATION MENU appears. 2.Press ITEM until PRINT CONFIGURATION appears. 3.Press SELECT to print the configuration page. The configuration page will print.

# **HP LaserJet 5000 Family Printers**

1 .Press the printer's MENU button until INFORMATION MENU appears.

2.Press ITEM until PRINT CONFIGURATION appears.

3.Press SELECT to print the configuration page.The configuration page will print.

## **HP LaserJet 8000 Family Printers and HP LaserJet Mopier 24**

1 .Press the printer's MENU button repeatedly until INFORMATION MENU appears.

2.Press ITEM repeatedly until PRINT CONFIGURATION appears.

3.Press SELECT to print the configuration page. The configuration page will print.

# **HP LaserJet 8100 Family Printers and HP LaserJet 320 Mopier**

1 .Press the printer's MENU button repeatedly until INFORMATION MENU appears.

2.Press ITEM repeatedly until PRINT CONFIGURATION appears.

3.Press SELECT to print the configuration page. The configuration page will print.

# **Color Laser Printers**

#### **HP Color LaserJet 4500 and 4550 Printers**

1.On the printer control panel, press the MENU button repeatedly until INFORMATION MENU displays.

2.Press ITEM repeatedly until PRINT CONFIGUATION displays.

3.Press SELECT to print the configuration page. The display will read PRINTING CONFIGURATION PAGE while the configuration page prints, then the printer will return to the READY state.

#### **HP Color LaserJet 5 Family Printers**

1.If the printer is online, select the ON LINE key to take the printer offline (the On Line indicator goes out). 2.Press the MENU key repeatedly until PCL TEST MENU or PS TEST MENU \* appears on the first line of the Printer's display panel.

3.PCL SELF TEST or PS SELF TEST should automatically appear on the second line.

4.Select the ENTER key to print the Self-Test page. 06 PRINTING PS TEST or 06 PRINTING PCL TEST appears briefly and, after about 10 seconds, the page prints.

5. Press the ON LINE button to put the printer back online (the On Line indicator goes on). "00 PCL READY" or "00 PS READY" appears in the display window.

# **Color HP LaserJet 8500 Family Printers**

1 .Press the MENU button repeatedly until INFORMATION MENU appears on the printer control panel display. 2.Press ITEM repeatedly until PRINT CONFIG PAGE appears on the display.

3.Press SELECT to print the page. The display will read PRINTING CONFIGURATION PAGE while the configuration page prints, then the printer will return to the READY state.

# **Ink Jet Printers**

## **HP DeskJet 350 Series Printer**

1 .With the printer on, press and hold the Power button.

2.Press and release the Paper Feed button 5 times (still holding the Power button).

3.Release the Power button.

# **HP DeskJet 610 and 612 Printers**

1 .Turn the printer off and remove the cable that connects the printer to the computer.

2.Turn the printer back on.

3.Press and hold the Power button. Press the Resume button five times and then release the Power button. 4.The self-test page will print.

# **HP DeskJet 810C, 830C, and 840C Series Printers**

1 .Turn the printer off and remove the cable that connects the printer to the computer.

2.Turn the printer back on.

3.Press and hold the Power (top) button. Press the Resume button 4 times and then release the Power button. 4.The self-test page will print.

# **HP DeskJet 880C and 895C Series Printers**

1 .Turn the printer off and remove the cable that connects the printer to the computer.

2.Turn the printer back on.

3.Press and hold the Power (top) button. Press the Resume button 4 times and then release the Power button. 4.The self-test page will print.

# **HP DeskJet 920C, 930C, 940C, 950C, 960C, 970C, and 990C Series Printers**

1 .Turn the printer off and remove the cable that connects the printer to the computer.

2.Turn the printer back on.

3.Press and hold the POWER button. Press the RESUME button four times, then release the POWER button. 4.The self-test page will print.

## **HP DeskJet 11 00C Series Printers**

- 1. Press the Power button to turn on the printer.
- 2. Press and hold the Power button, press the Resume button four times, and then release the Power button.

# **HP DeskJet 1600C and 1600CM Printers**

- 1. Make sure the Ready Light is on.
- 2. Press the blue front-panel button to print the self-test.

#### **HP Design Jet 10/20/50PS Printers**

Print test pages using the POWER, CANCEL, and CONTINUE buttons located on the front panel of the printer. Use the table below to determine the number of times to press the buttons for the desired page.

1 .Press and hold the POWER button.

2.Press the CANCEL button the number of times indicated in the table. 3.Press the CONTINUE button the number of times indicated in the table.

The Usage report contains the following information:

Model name Model number Serial number Date of latest print job received Total ink consumed Date of first print job received Pages printed (size/type/print quality)

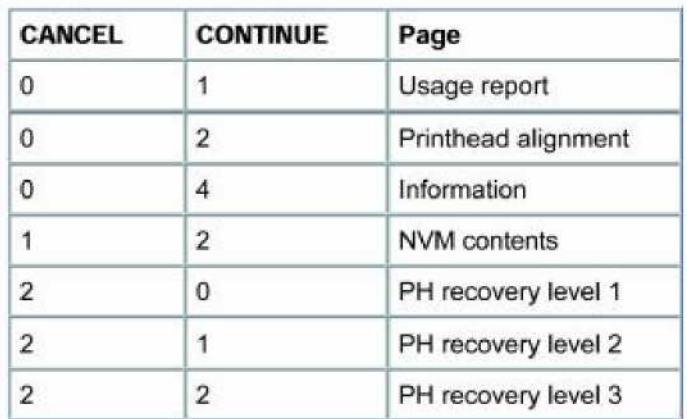

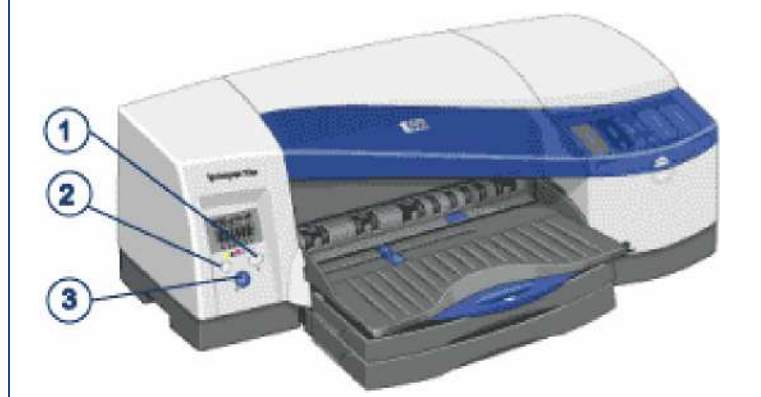

# **Other Printers**

#### **Minolta Color LaserJet**

There are multiple buttons and a LCD display on this type of printer. You will need to identify the ONLINE, MENU, ITEM, & ENTER buttons. To Print a Configuration sheet for these printers do the following:

1 .Locate the ONLINE, MENU, ITEM and ENTER buttons for use.

2.Press the ONLINE button once to take the printer offline.

3.Press the MENU button until the LCD display reads TEST PRINT.

4.Press the ITEM button until the LCD display reads CONFIG PAGE.

5.Press the ENTER button once.

6.Press the ONLINE button once more to return to online status.

## **NEC 1260**

To Print a Configuration sheet for this printers do the following: 1 .Press and hold the TEST button.

#### **NEC 860**

To Print a Configuration sheet for this printer do the following:

1 .There is only one button available for this printer.

2.Press this button and hold for about three (3) seconds.

#### **Tektronix Phaser 550 and 560**

To Print a Configuration sheet for these printers do the following:

1. Locate the MENU,  $\omega$  and VIEW buttons.

2.Press the MENU button once.

3. Press the stwice. (display reads "system counts")

4. Press the button once. (Display reads "page count")

5. Press the VIEW button once to get print.

## **SHARP 5450**

To Print a Configuration sheet for this printer do the following:

1 .Power off machine

2.Press and hold the STOP key.

3.Choose #2 LBP Diagnostics Mode

4.Press the START key

5.Press the # key 8 times to counter set

6. Press the START key

7.Press the # key to Life Counter